# aRchaeology

# Inhaltsverzeichnis

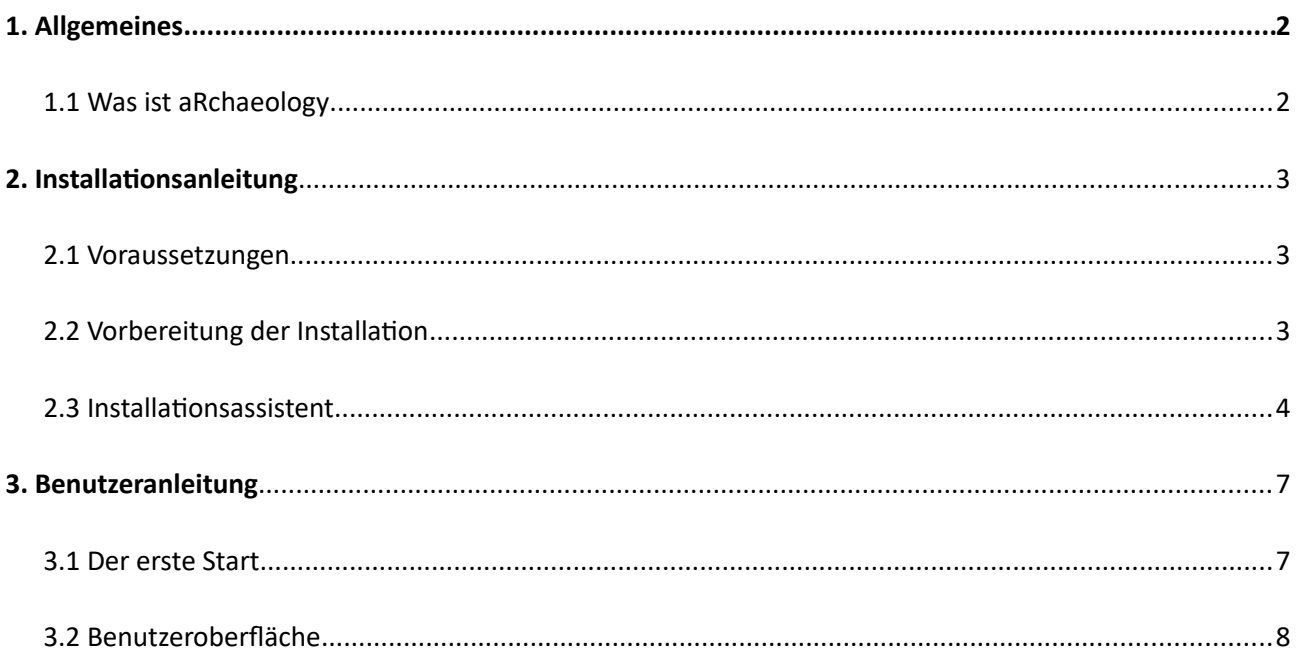

# <span id="page-1-0"></span>**1. Allgemeines**

#### <span id="page-1-1"></span>**1.1 Was ist aRchaeology**

aRchaeology ist auf der Statistik Software R aufbauendes Tool zur einfachen Erstellung von Korrespondenzanalysen und Seriationen. Im Juni 2014 wurde an der Universität Bern unter der Leitung von Ursula Janssen der *Digging in Data* Workshop abgehalten. Dieser Workshop hatte unter anderem das Ziel, Alternativen für das unter Archäologen weit verbreitete Statistikprogramm *BASP* zu prüfen. *BASP* wurde ursprünglich von Irwin Scollar in den 1970er entwickelt und stellte eine benutzerfreundliche Oberfläche für die Ausführung der gängigen statistischen Verfahren Verfügung. Die letzte Version von *BASP* wurde 2008 veröffentlicht und ist kompatibel mit Windows Vista. Neuere Betriebssysteme werden jedoch offiziell nicht mehr unterstützt. Das Programm aRchaeology basiert auf einem Prototypen, für den *Digging in Data* Workshop entwickelt wurde. Verfahren für die Korrespondenzanalyse oder die Seriation werden auch durch moderne Statistikprogramme wie *PAST*, *R* oder *SPSS* abgedeckt. Im Gegensatz zu den genannten Programmen soll *aRchaeology* die Auswertung von Daten ohne lange Einarbeitungszeit ermöglichen.

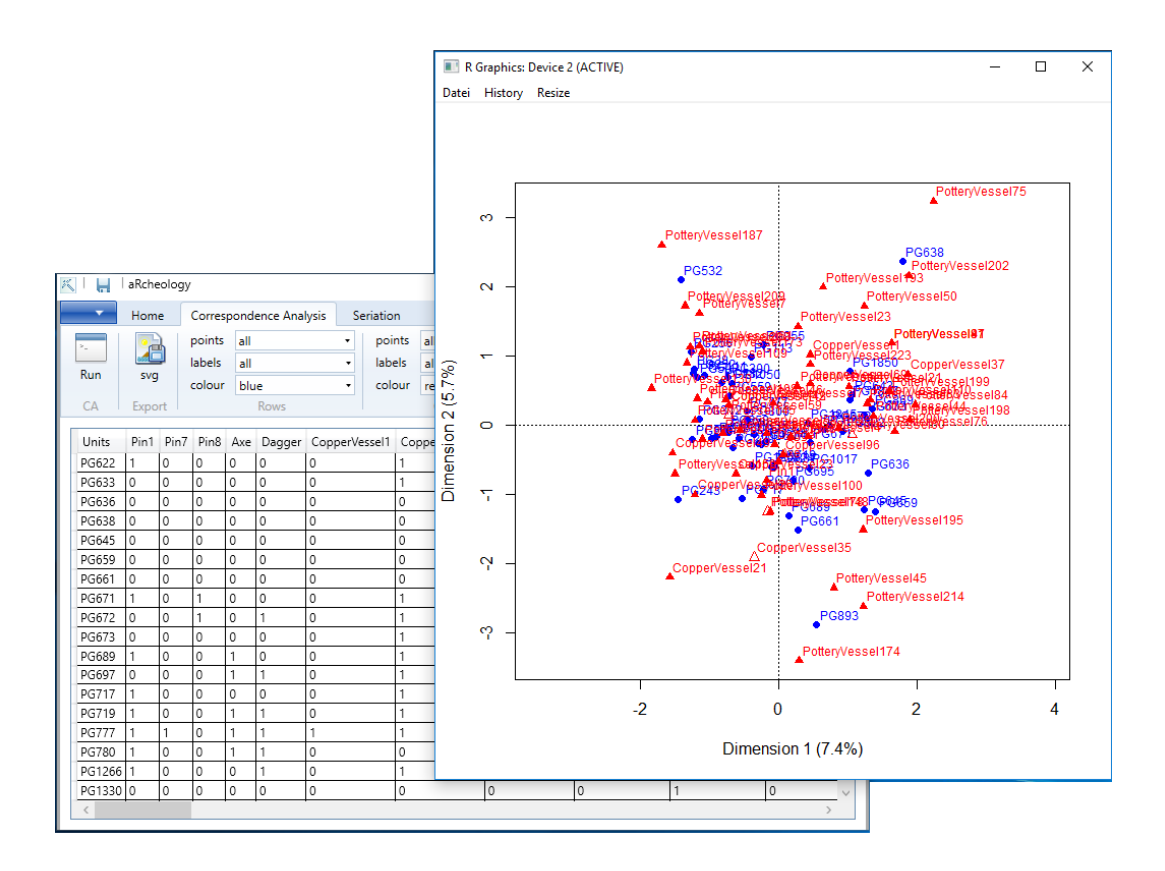

# <span id="page-2-2"></span>**2. Installationsanleitung**

#### <span id="page-2-1"></span>**2.1 Voraussetzungen**

Das Programm *aRchaeology* stellt ausschliesslich eine grafische Benutzeroberfläche für die Bedienung zur Verfügung. Für die Ausführung der Analysen wird auf die Statistiksoftware *R* zugegriffen. Diese muss dementsprechend **vor** *aRchaeology* auf dem Rechner installiert sein. Getestet wurde *aRchaeology* mit den *R* Versionen 3.2.5 und 3.3.3. Falls *R* nicht bereits auf ihrem Rechner installiert sein sollte, kann die frei verfügbare Software unter folgendem Link herunterladen werden:

#### <https://www.r-project.org/>

*aRchaeology* wurde ausschliesslich für *Windows* Rechner entwickelt. Gegebenenfalls ist es möglich, die *aRcheology* unter einer *parallels desktop* Umgebung für *macOS* auszuführen. Dazu müsste jedoch auch die Windowsversion der Statistiksoftware *R* unter *parallels desktop* installiert werden. Es wird jedoch explizit darauf hingewiesen, dass *aRchaeology* unter *macOS* bislang nie getestet wurde.

## <span id="page-2-0"></span>**2.2 Vorbereitung der Installation**

Laden Sie die zip-Datei von der Webseite herunter und entpacken Sie die Dateien in ein Arbeitsverzeichnis. Doppelklicken Sie die Datei aRchaeology.msi um die Installation zu starten.

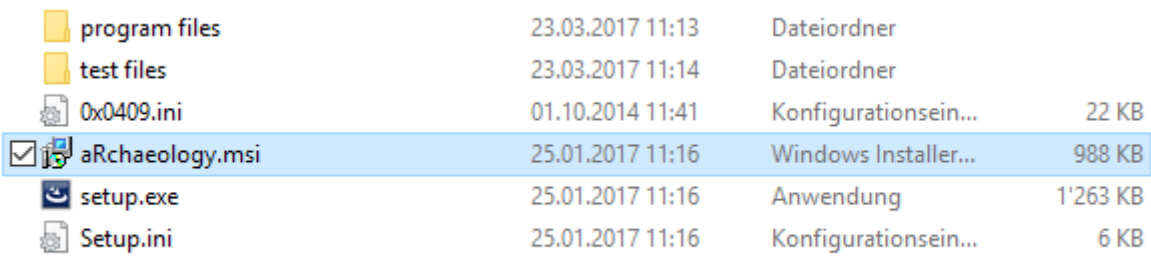

## <span id="page-3-0"></span>**2.3 Installationsassistent**

aRchaeology - InstallShield Wizard  $\times$ B Welcome to the InstallShield Wizard for aRchaeology The InstallShield(R) Wizard will install aRchaeology on your computer. To continue, dick Next. WARNING: This program is protected by copyright law and<br>international treaties. Cancel  $<$  Back  $Next >$ 

Folgen Sie dem Assistenten durch die Installation. Klicken Sie *Next*.

Akzeptieren Sie die folgende Lizenzvereinbarung und klicken Sie auf *Next*.

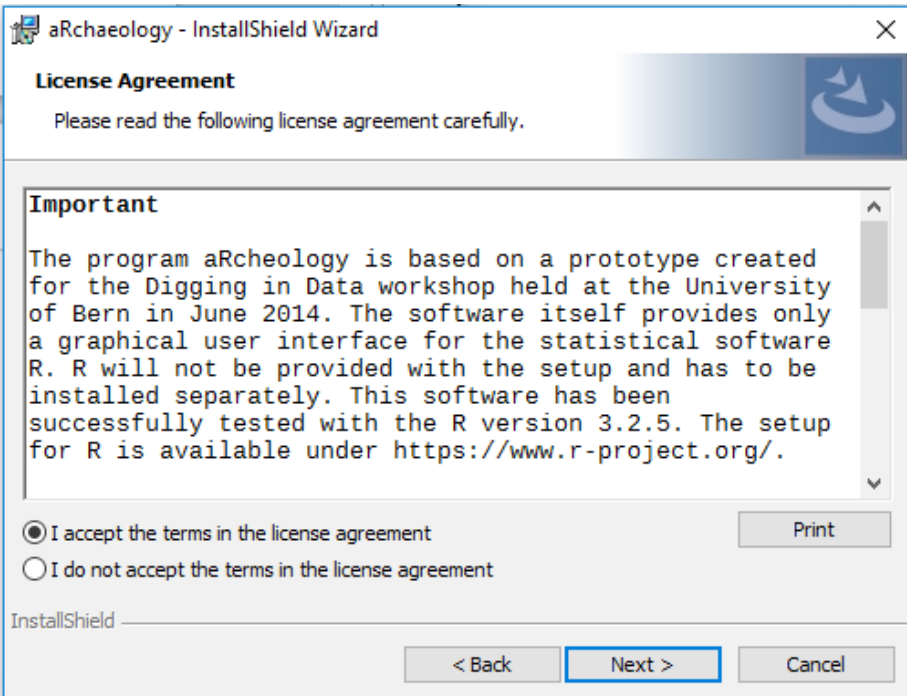

Tragen Sie ihre Benutzerinformationen ein und klicken Sie auf *Next*.

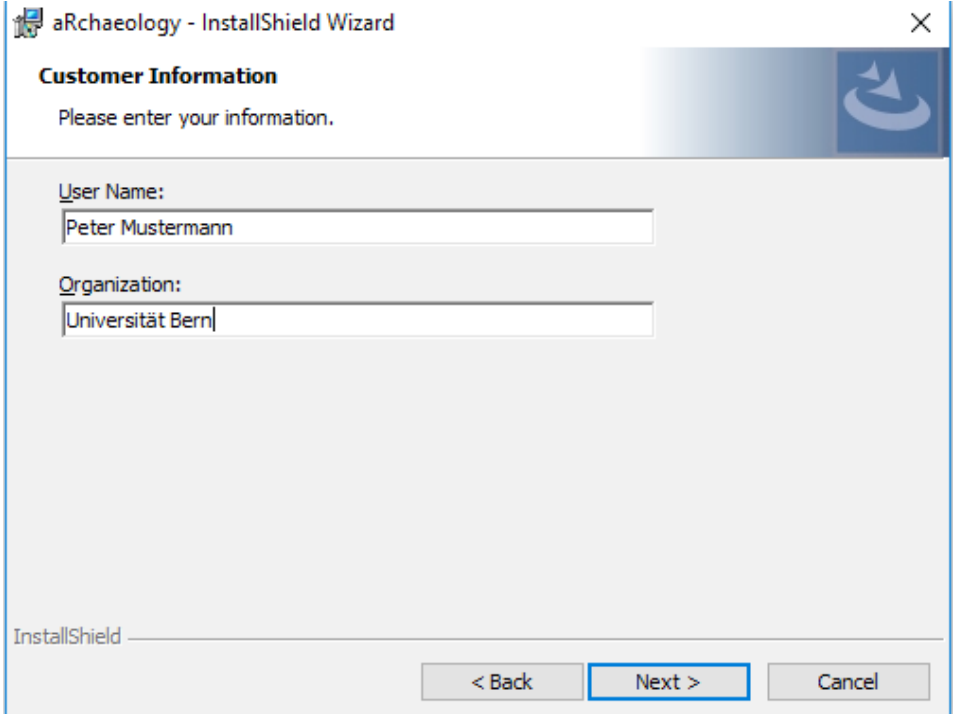

Wählen Sie ein Installationsverzeichnis und klicken Sie auf *Next*.

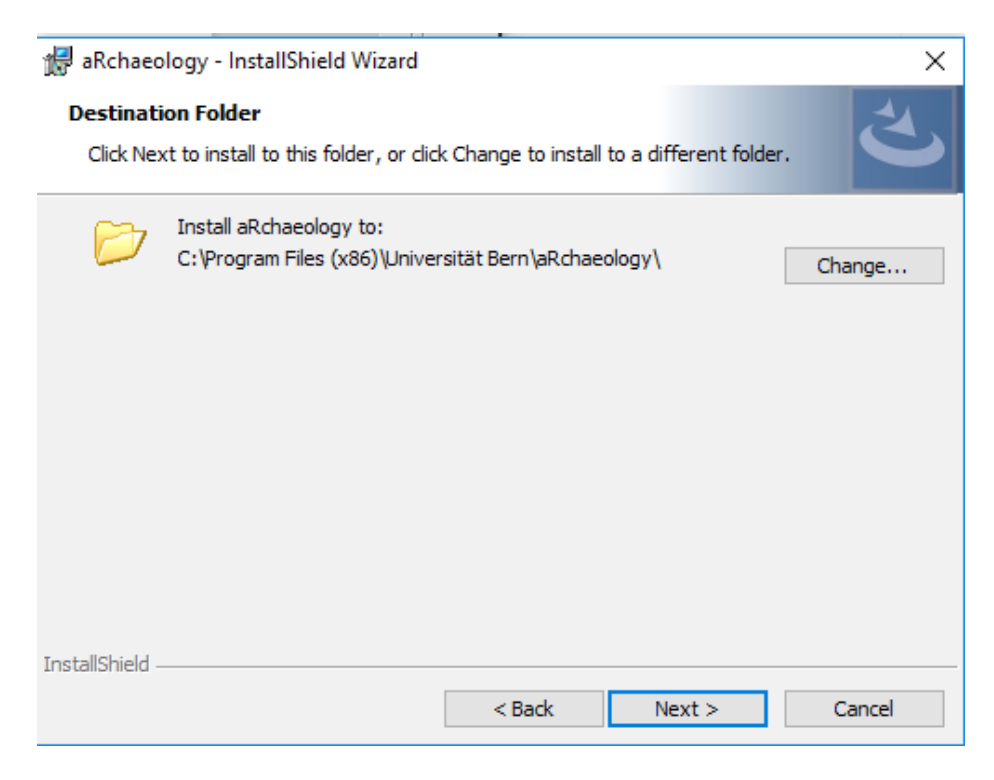

Prüfen Sie die Installationsoptionen und klicken Sie auf *Next* um die Installation abzuschliessen.

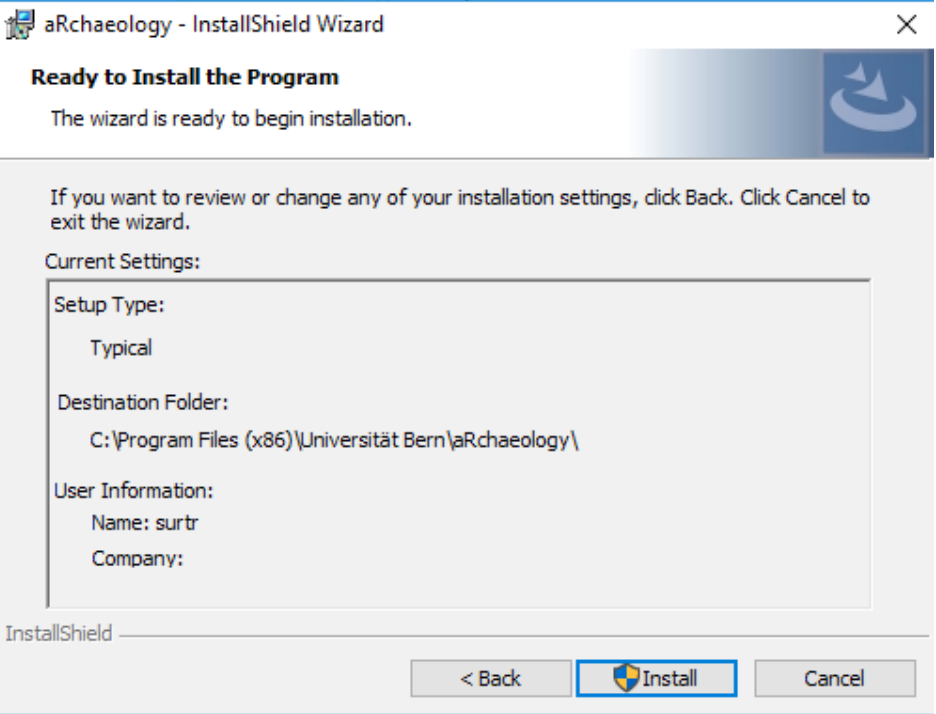

# <span id="page-6-1"></span>**3. Benutzeranleitung**

#### <span id="page-6-0"></span>**3.1 Der erste Start**

Stellen Sie für den ersten Start sicher, dass sie eine Internetverbindung haben. Nach der Installation sollten ein neues Icon *aRchaeology* auf Ihrem Desktop erscheinen. Mit einem Doppelklick können Sie die Applikation starten.

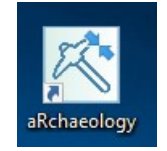

Beim ersten Start prüft die *aRchaeology* ob alle notwendigen Statistikpakete für R bereits auf Ihrem System vorhanden sind. Sollte ein Paket fehlen, erscheint eine Auswahl von Servern für den Download der benötigten Pakete. Wählen Sie einen Server der sich in ihrer geografischen nähe befindet. Nachfolgenden werden alle notwendigen Pakete installiert. Dieser Arbeitsschritt kann einige Minuten Dauern. Nach abgeschlossener Installation sollte sich das Fenster folgendermassen präsentieren.

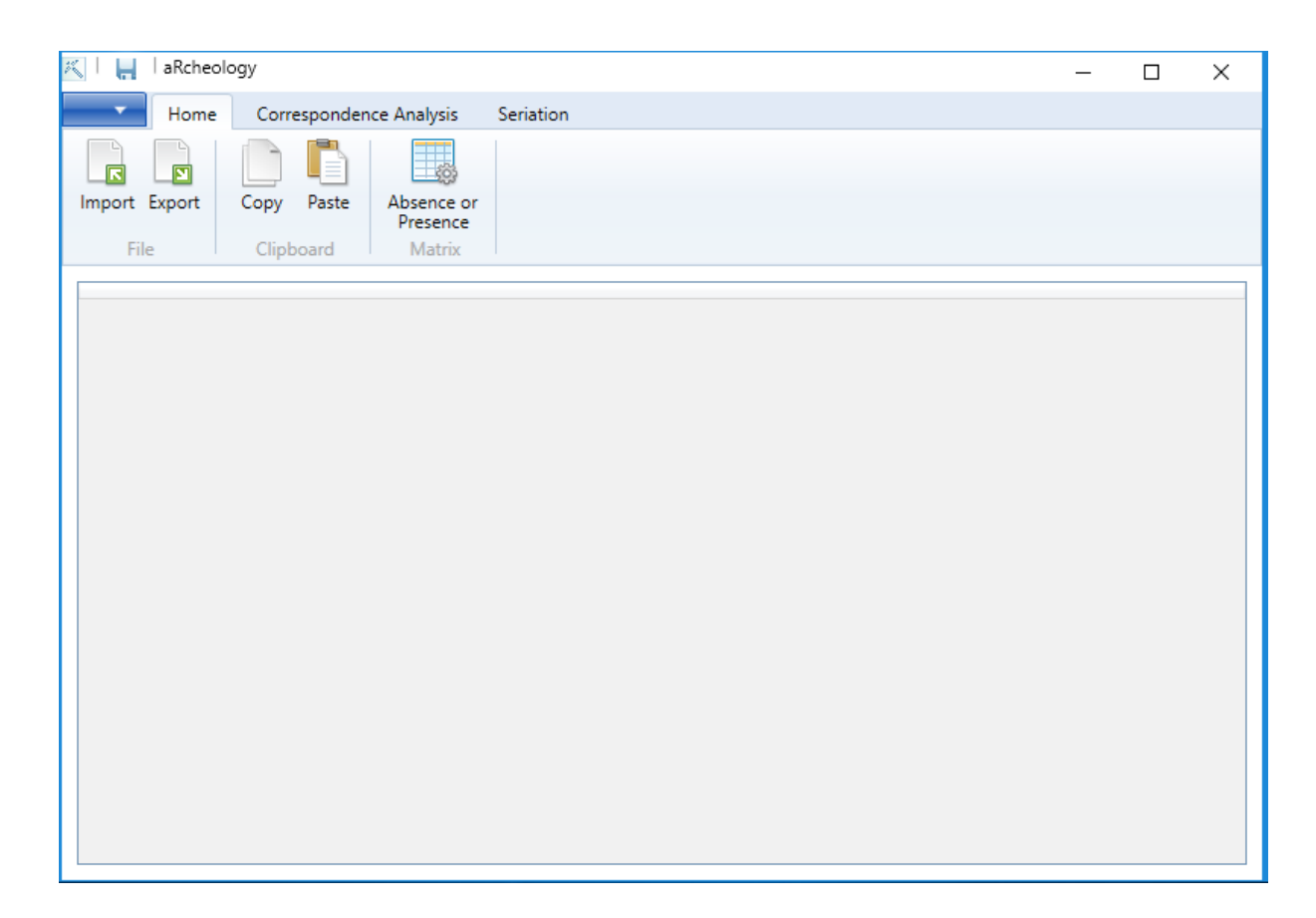

## <span id="page-7-0"></span>**3.2 Benutzeroberfläche**

Die Benutzeroberfläche gliedert sich in drei Register *Home*, *Correspondence Analysis* und *Seriation*.

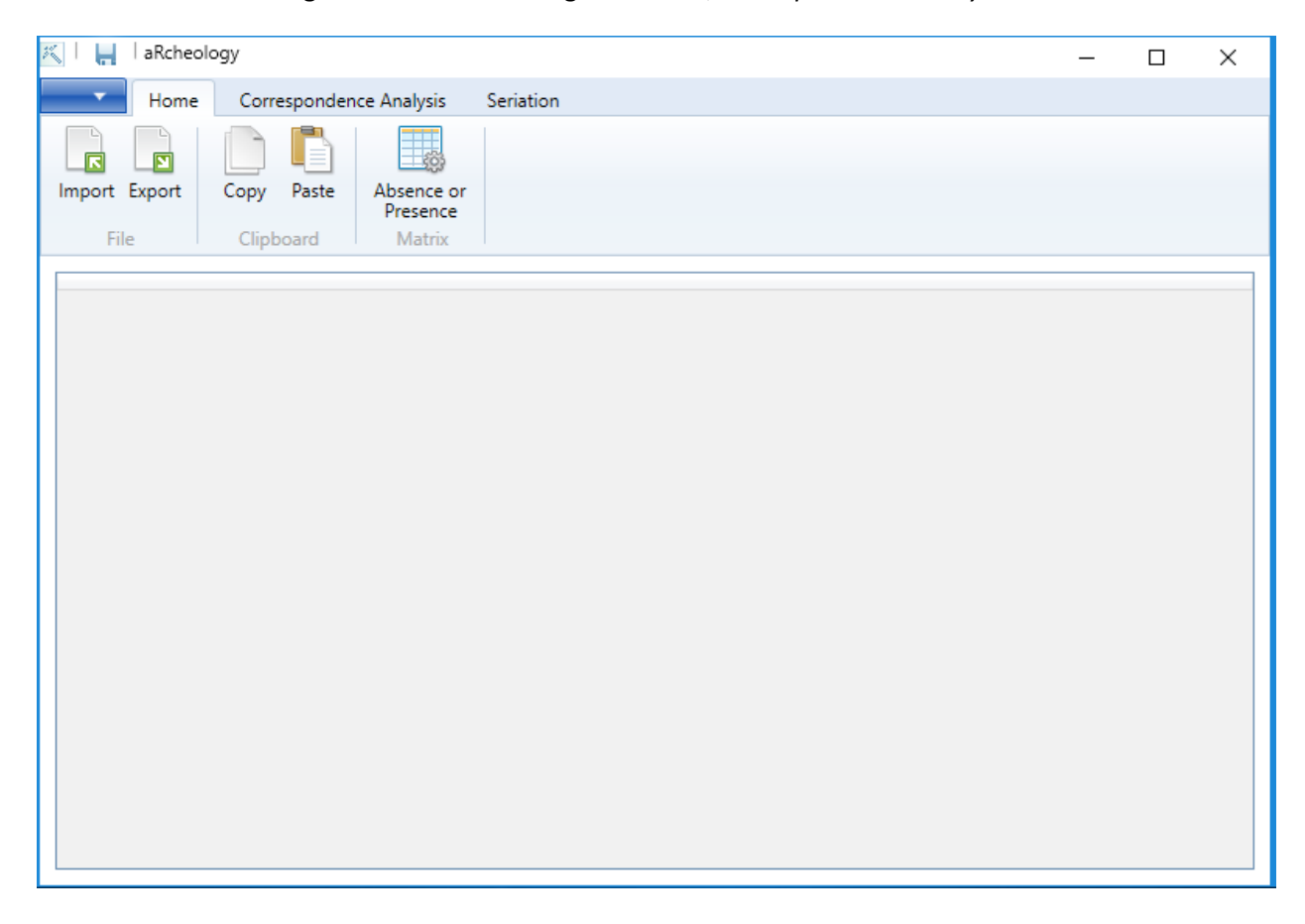

## *3.2.1 Register Home*

Im Register *Home* finden sich die Schaltflächen für den Datenimport oder -export, sowie Datentransformationen.

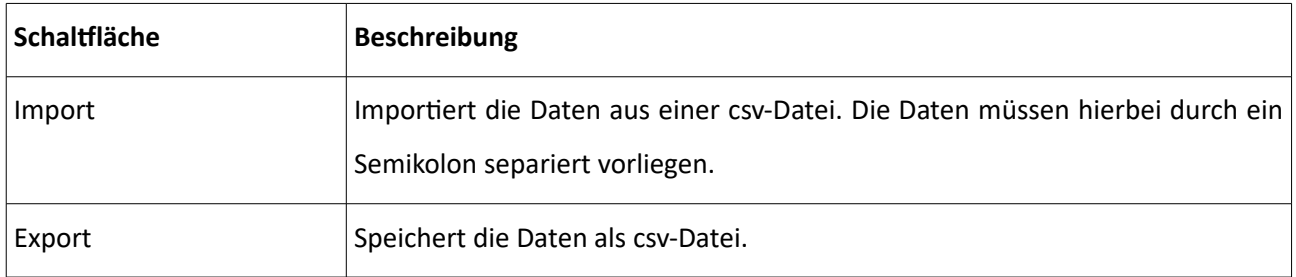

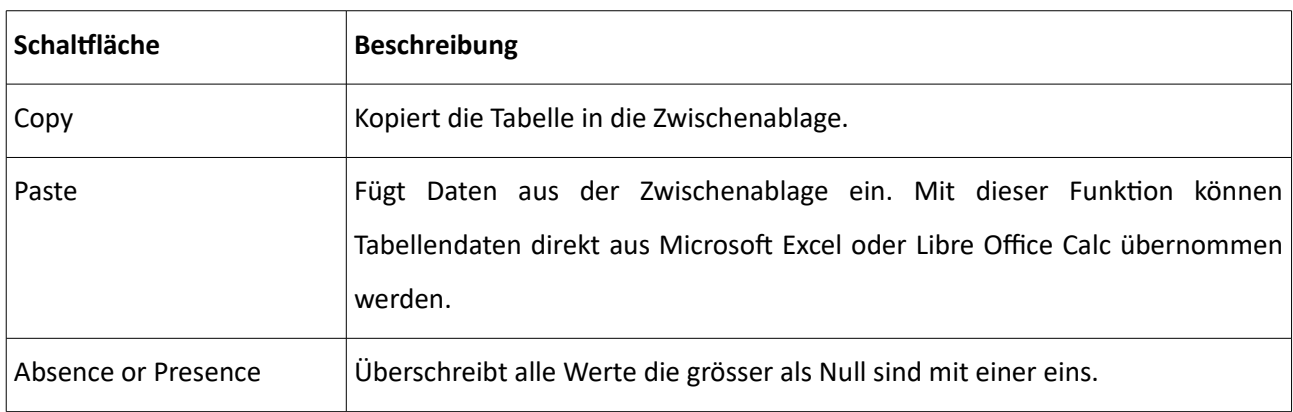

#### *3.2.2 Register Correspondence Analysis*

Im Register *Correspondence Analysis* finden sich die Schaltflächen für die Ausführung und Steuerung der Korrespondenzanalyse.

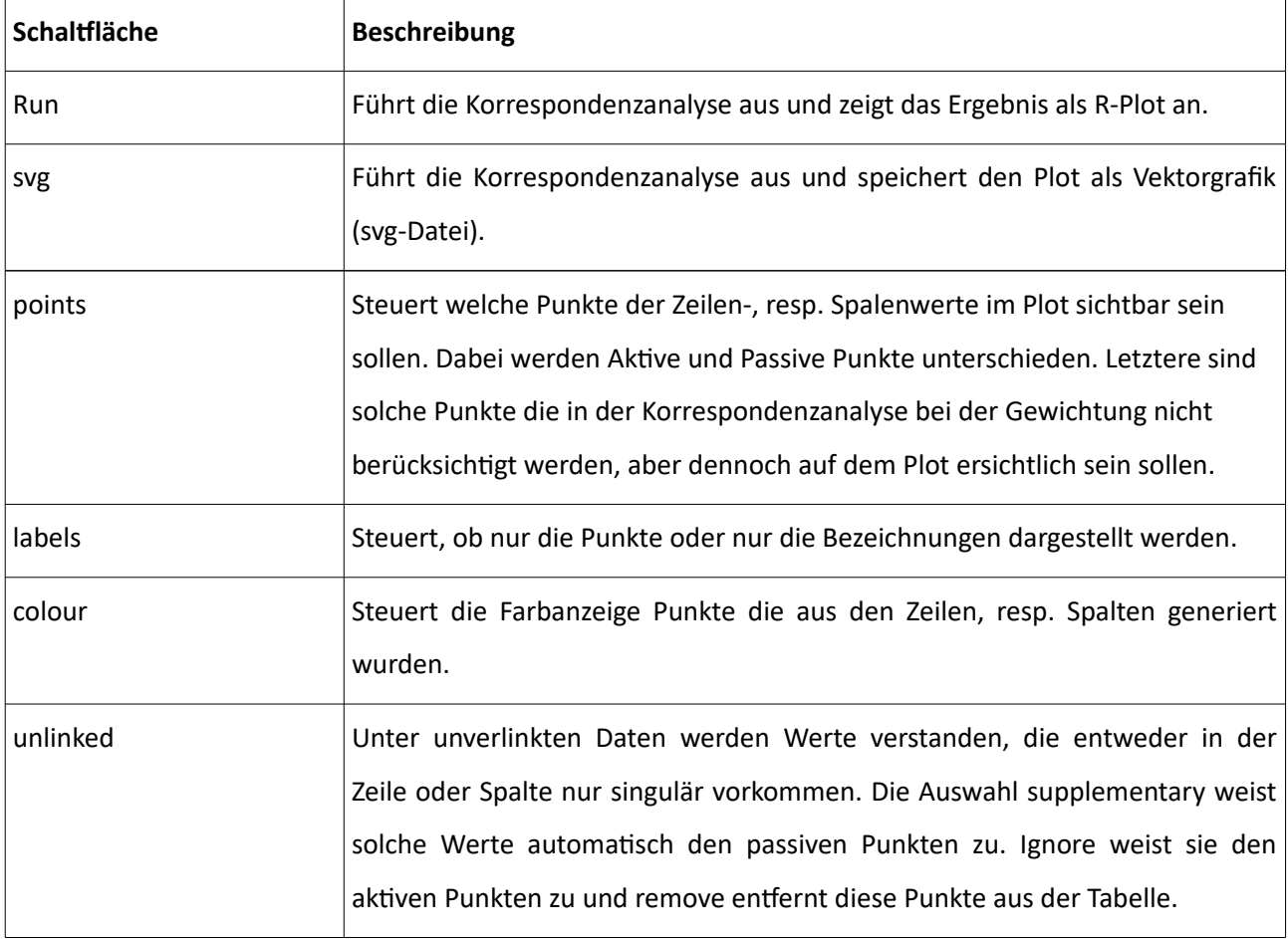

## *3.2.3 Register Serition*

Im Register *Seriation* finden sich die Schaltflächen für die Ausführung und Steuerung der Seriation.

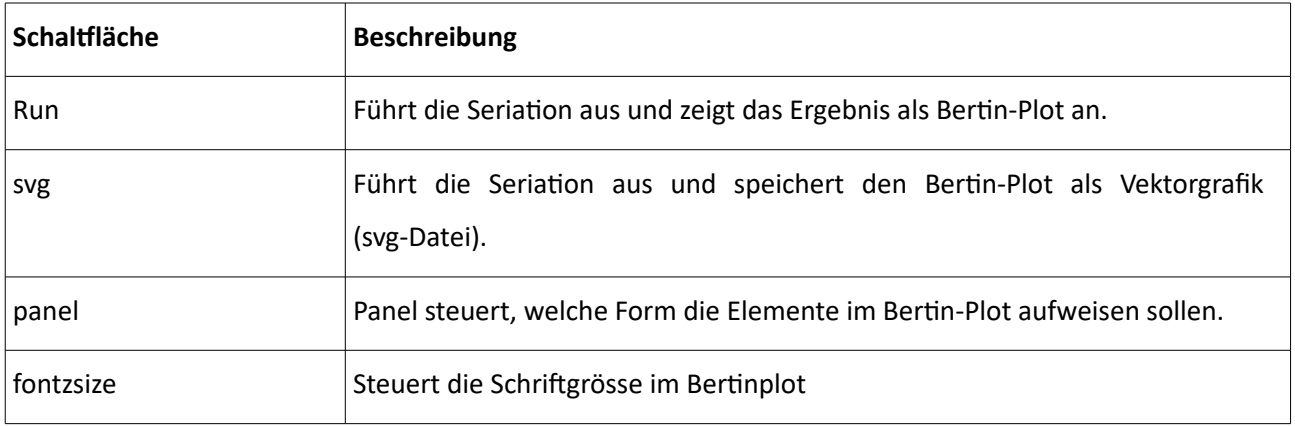